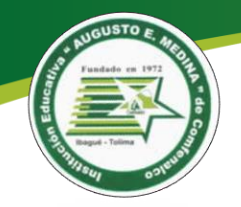

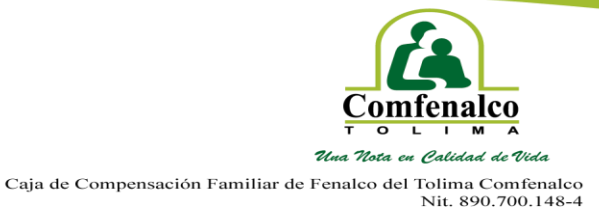

## **INSTITUCIÓN EDUCATIVA "AUGUSTO E. MEDINA" DE COMFENALCO Instructivo proceso de preinscripción para estudiantes nuevos vigencia 2024**

Apreciado padre de familia, a continuación, encontrará el paso a paso para realizar el proceso de preinscripción en nuestro portal educativo**.**

1. Ingrese a la página web de nuestra institución educativa, digitando el siguiente enlace:

<https://www.colegiocomfenalcoibague.edu.co/>

2. Una vez ingrese, debe dar clic en la pestaña portales y portal educativo.

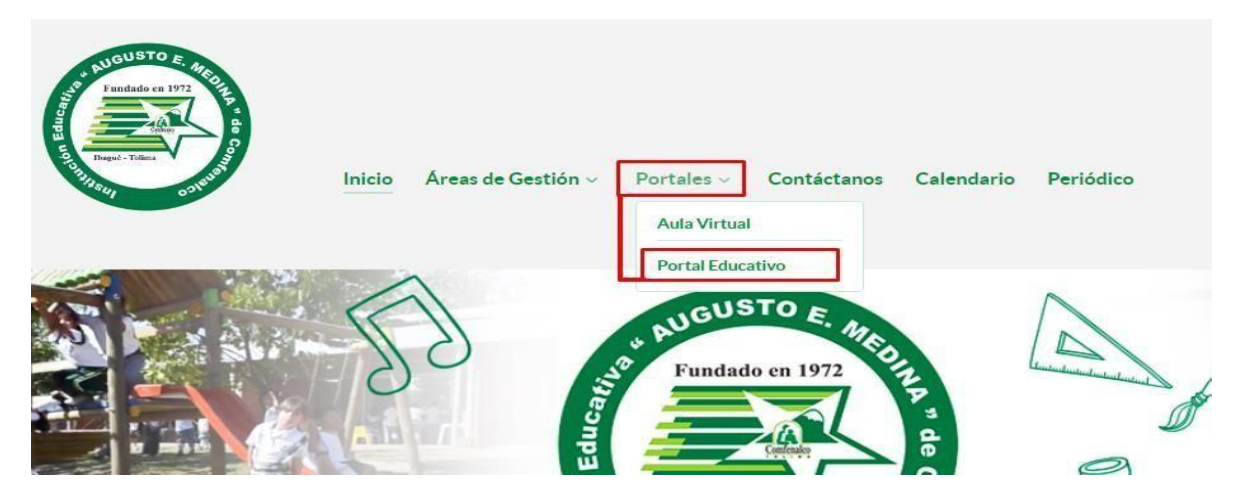

3. Aparecerá la opción para crear la cuenta, dar clic en esta opción.

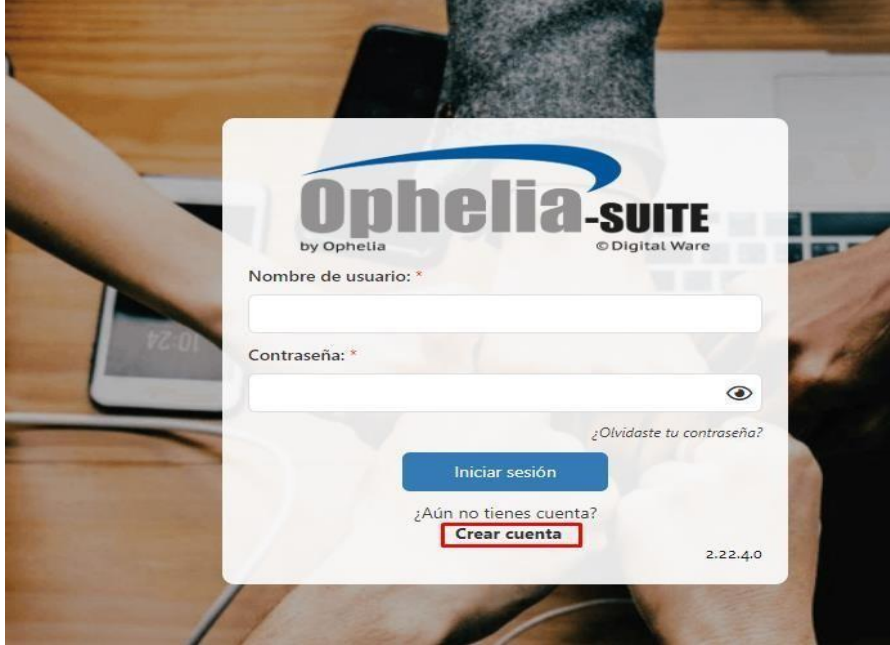

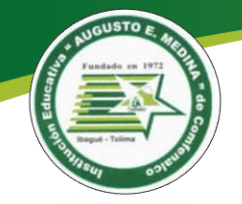

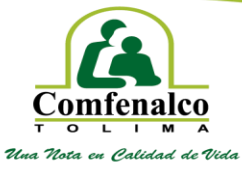

 $\label{eq:caj} \begin{array}{ll} \text{Caja de Compensación Familiar de Fenaico del Tolima Comfena} \text{Loi} & \text{Nit. } 890.700.148-4 \end{array}$ 

4. El sistema le pedirá un correo electrónico que esté activo; por favor confirmar los símbolos de la imagen.

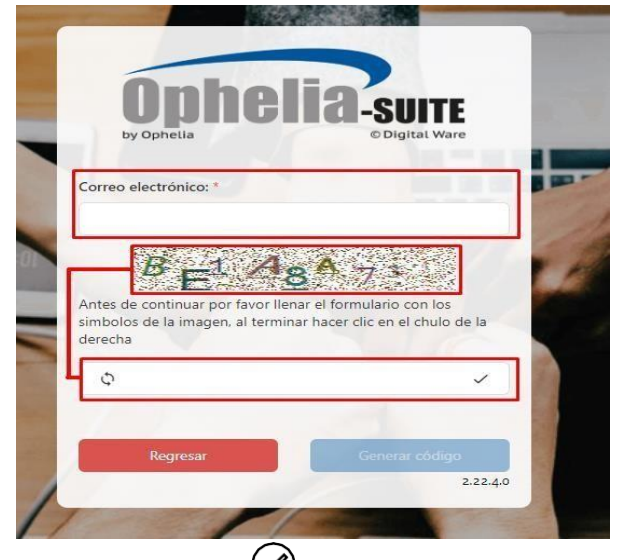

5. Seguidamente, deberá seleccionar  $\mathcal{O}_{y}$ , y dar clic en generar código.

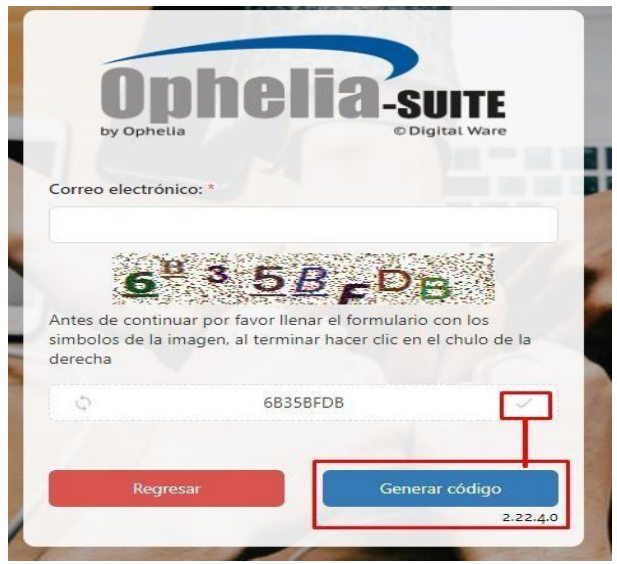

6. Ingrese a su correo electrónico registrado, y revise en la bandeja de entrada o spam el correo recibido por COMFENALCO TOLIMA.

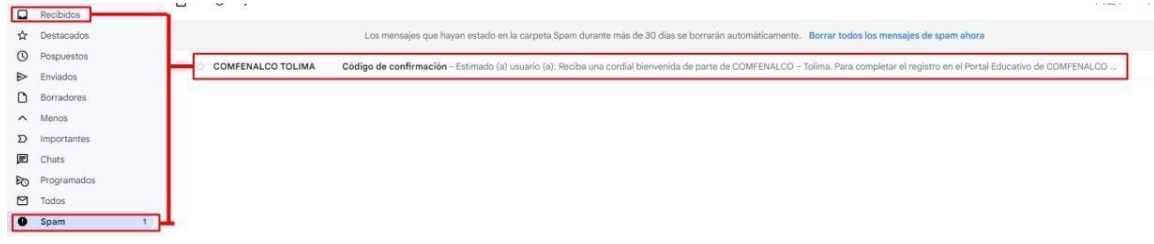

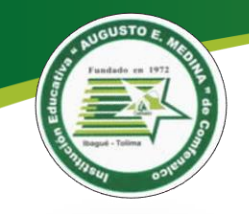

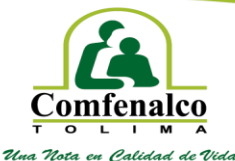

Caja de Compensación Familiar de Fenalco del Tolima Comfenalco<br>Nit. 890.700.148-4

7. Este correo contiene el código de activación de su cuenta.

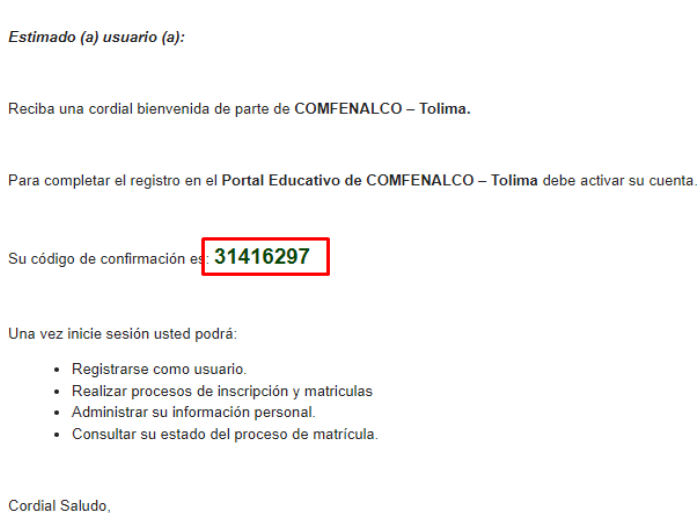

8. Digite el código recibido en su correo electrónico para activar la cuenta y de clic en comprobar.

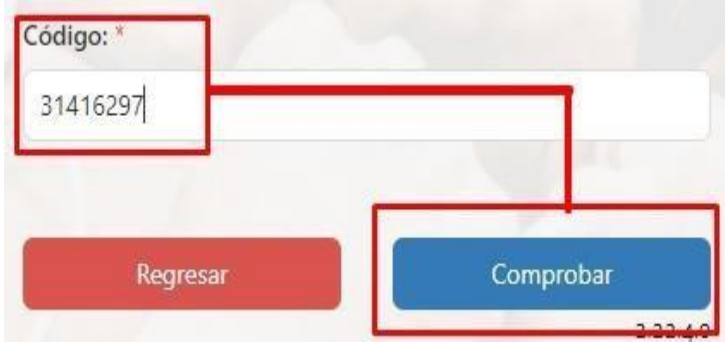

9. Una vez, registrada la cuenta del correo electrónico, el sistema le pedirá ingresar la siguiente información:

**Cuenta:** Número de documento del aspirante. **Nombre:** Nombre y apellidos del aspirante. **Correo electrónico:** Correo de validación de la información. **Contraseña:** Por seguridad es conveniente que tenga mínimo 8 caracteres.

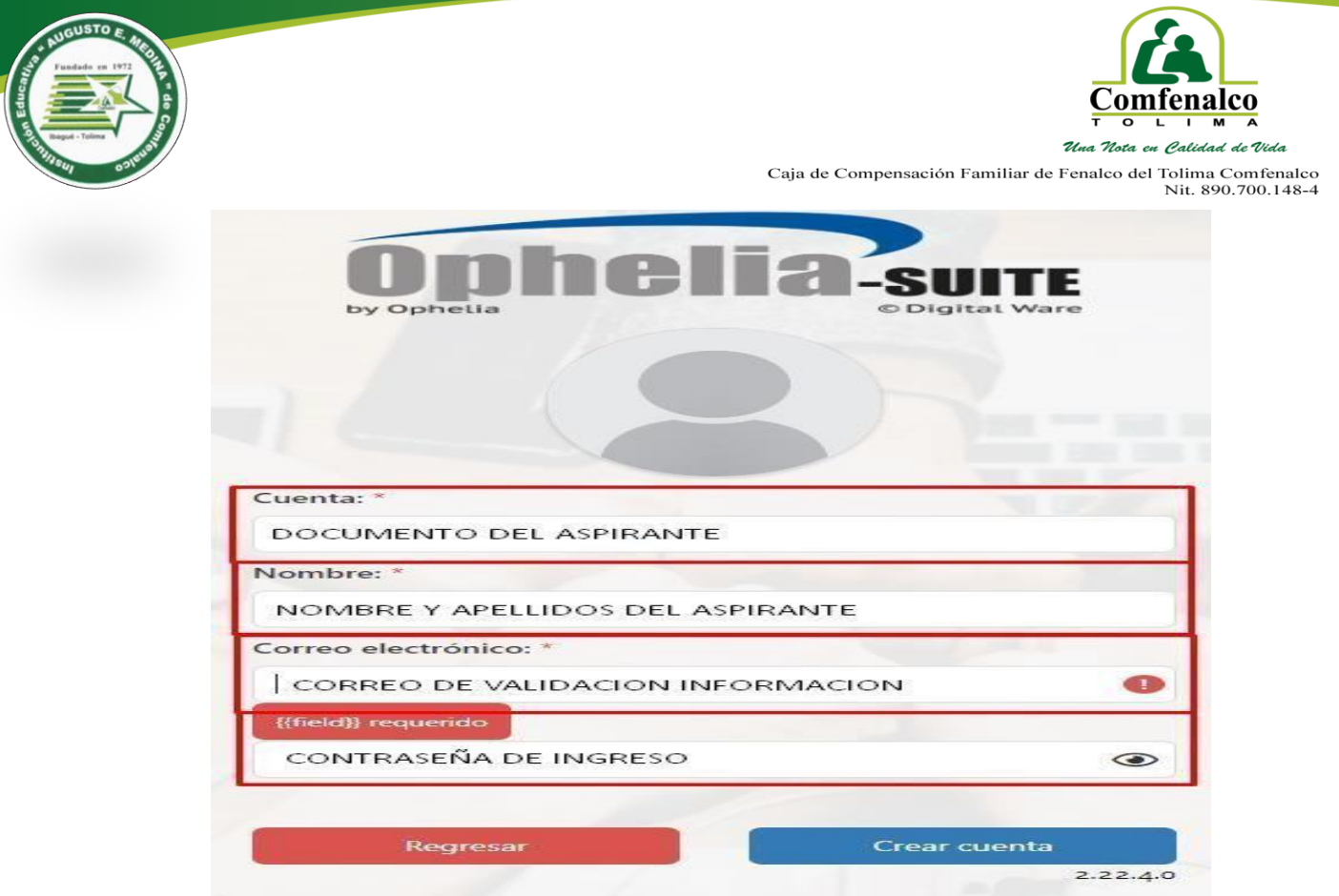

10. Una vez registrada la información que antecede, deberá seleccionar el botón "crear Cuenta"

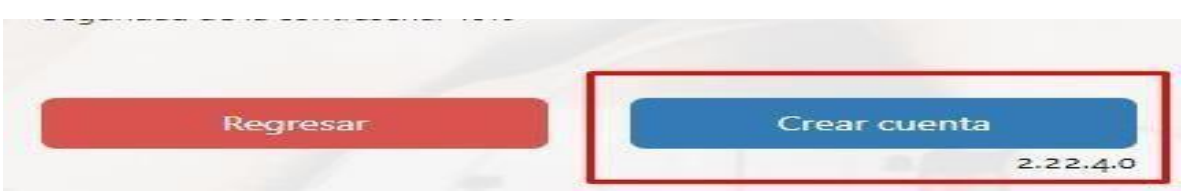

11. Una vez creada la cuenta en el paso anterior, ingrese los datos de usuario y contraseña.

El nombre de usuario corresponde, al número del documento de identidad del aspirante; la contraseña será la que Usted registró anteriormente.

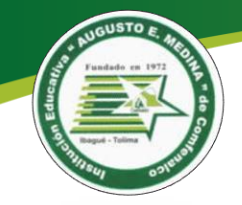

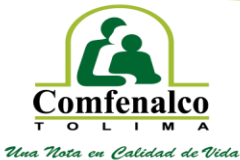

 $\label{eq:caj} \begin{array}{ll} \text{Caja de Compensación Familiar de Fenaico del Tolima Comfena} \text{Loi} & \text{Nit. } 890.700.148-4 \end{array}$ 

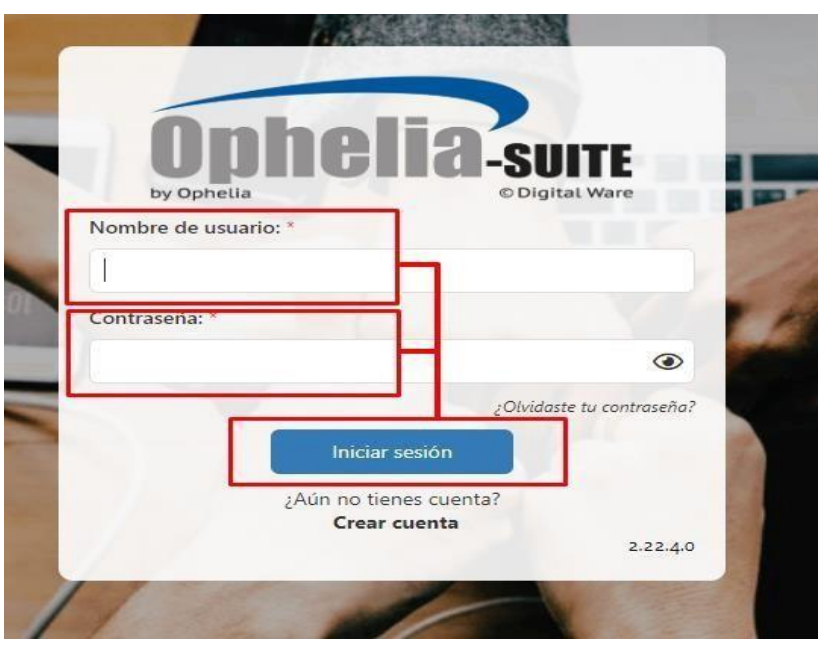

- 12. Seleccione la regional, "**Institución Educativa "Augusto E. Medina**" para ingresar a nuestro portal educativo y de clic en continuar.
- 13. Recargue la página e inicie sesión nuevamente.

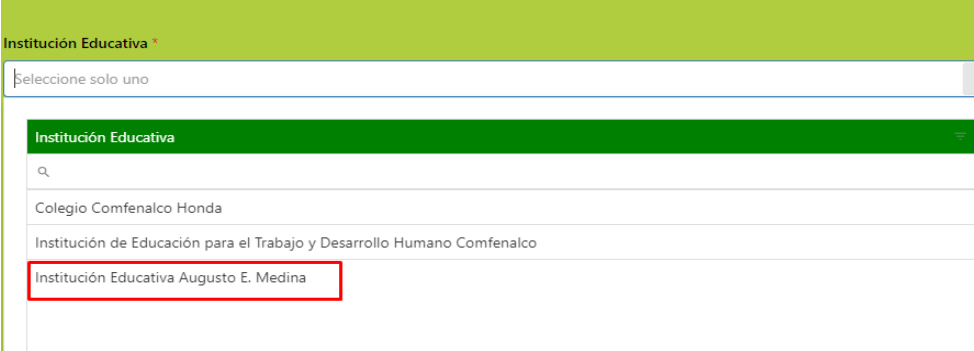

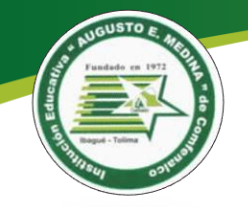

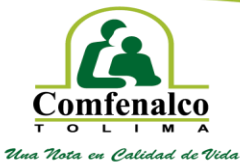

 $\label{eq:caj} \text{Caja de Compensación Familiar de Fenaico del Tolima Comfenalco} \\ \text{Nit. 890.700.148-4} \end{eq:}$ 

## Estimadola) aspirante a continuación podrá seleccionar la institución Educativa en la cual desea realizar el proceso de admisión.

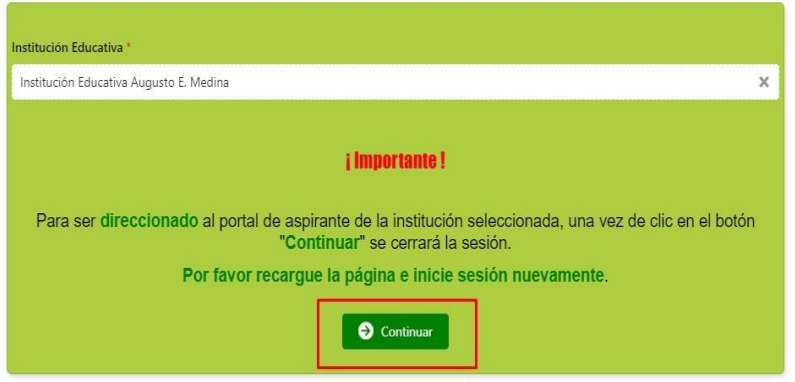

14. Ingrese nuevamente con el nombre de usuario y contraseña.

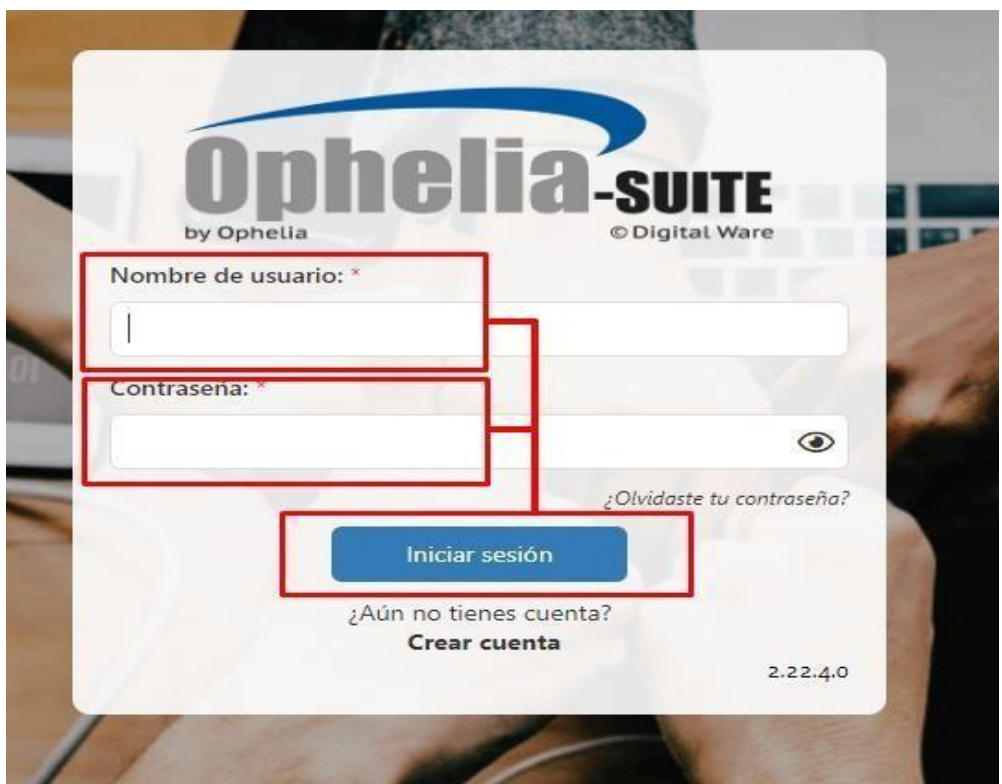

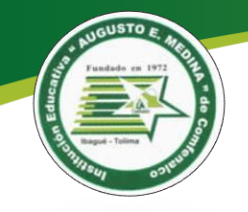

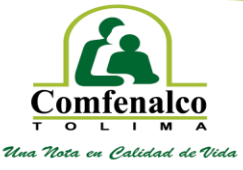

Caja de Compensación Familiar de Fenalco del Tolima Comfenalco<br>Nit. 890.700.148-4

15. Se visualiza el portal educativo del aspirante donde podrá consultar el proceso de admisión y matrícula del aspirante. Dar clic en el menú "**Registro Admisión".**

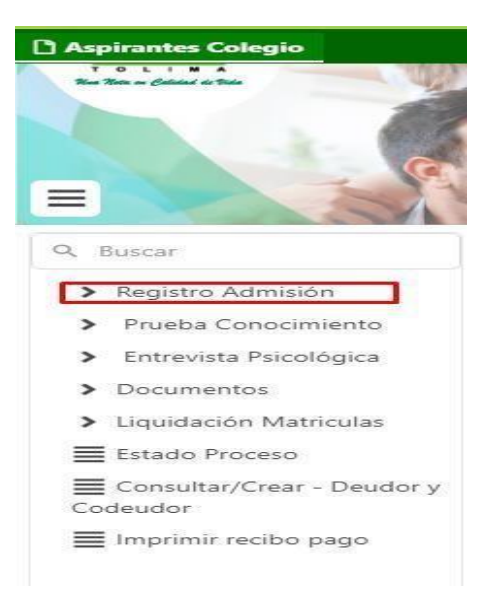

**a.** Es importante que, en la información de registro de admisión, se diligencie o se actualice los **"DATOS BÁSICOS Y LA INFORMACIÓN FAMILIAR".**

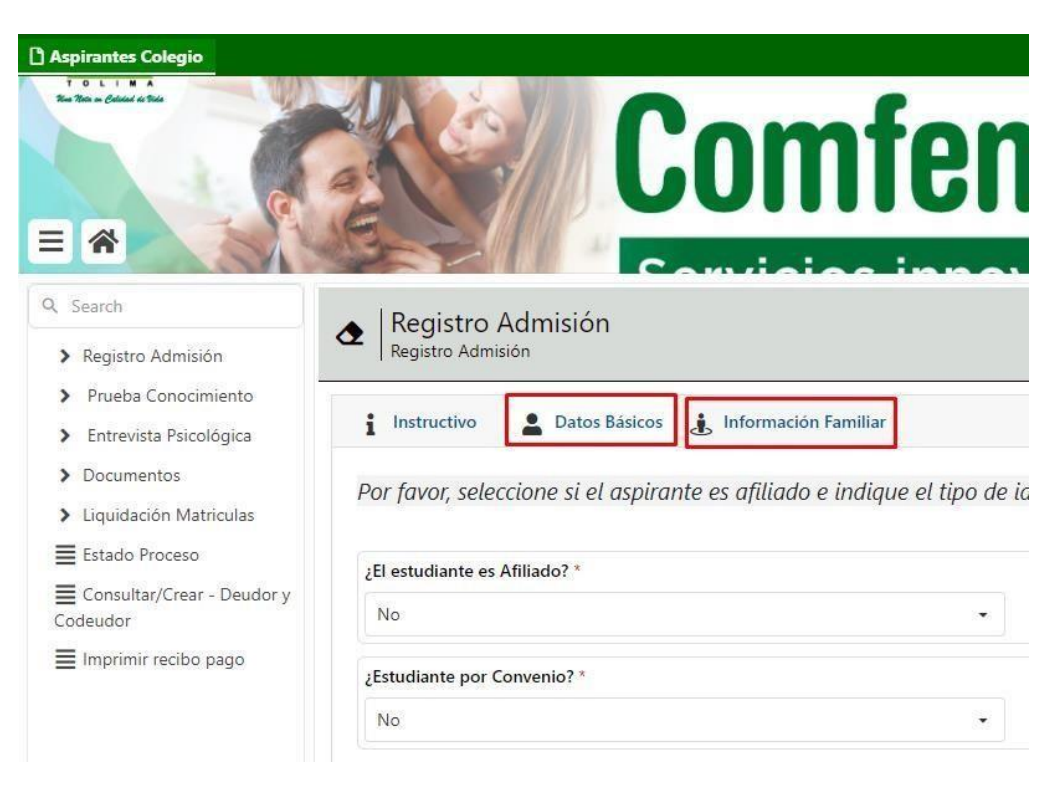

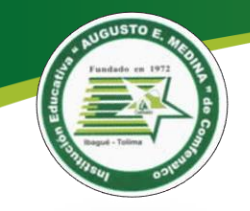

Una Nota en Calidad de Vida

 $\label{eq:caj} \begin{array}{ll} \text{Caja de Compensación Familiar de Fenaico del Tolima Comfena} \text{Loi} & \text{Nit. } 890.700.148-4 \end{array}$ 

16. A continuación, deberá registrar en el campo **"¿El estudiante es afiliado?"** La opción "SI".

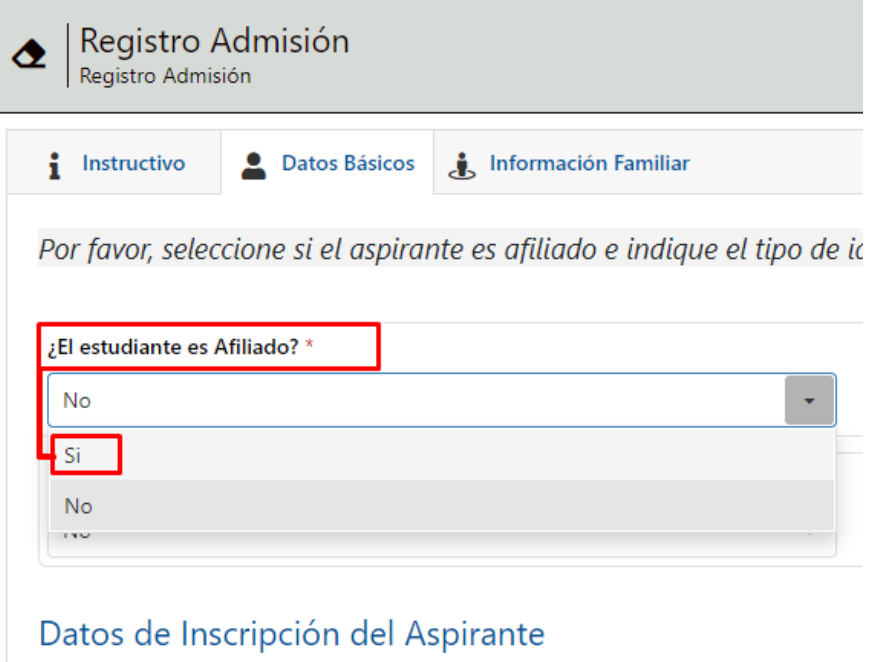

17. Verifique que la regional de la Institución Educativa a la que está aplicando corresponda **"Institución Educativa Augusto E. Medina",** y para el campo año lectivo seleccione el correspondiente para este proceso **"2024-Ibagué"**, así mismo seleccione el grado al que aspira y jornada.

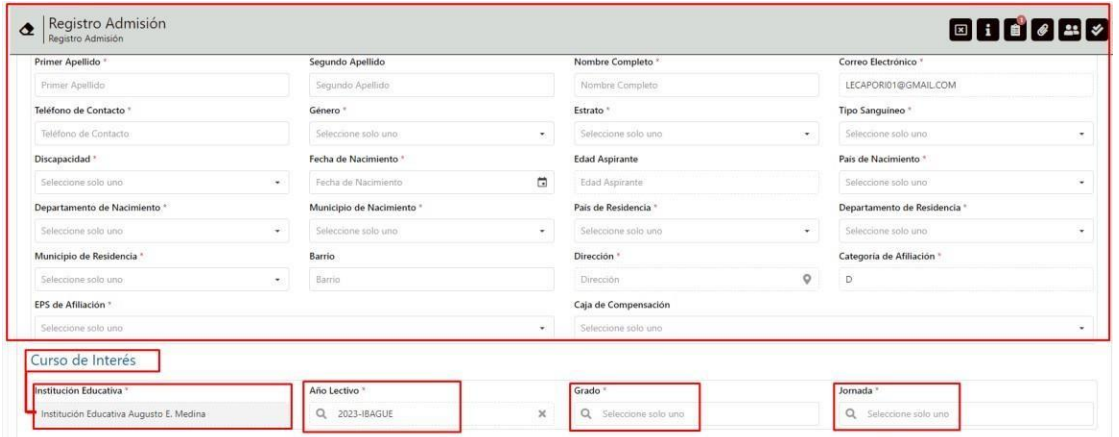

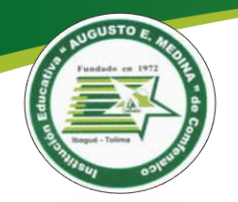

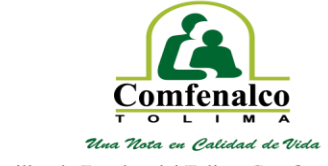

Caja de Compensación Familiar de Fenalco del Tolima Comfenalco<br>Nit. 890.700.148-4

18. Finalmente digite la información del ítem **"información familiar".**

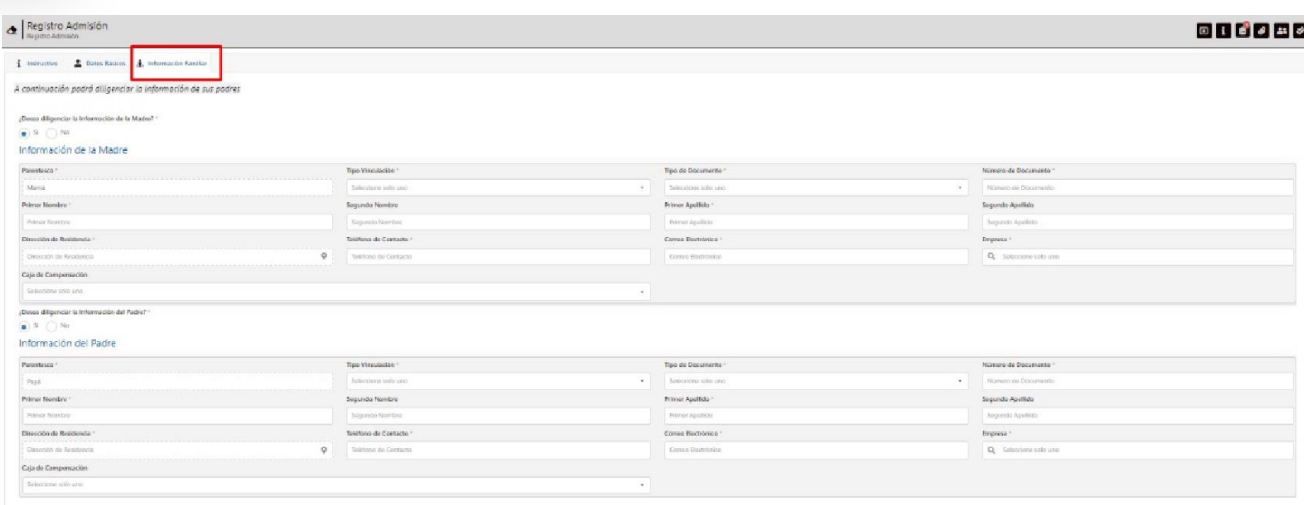

19. Comprueba que todos los campos estén diligenciados, por último, debe dar clic en el botón **"concluir Tarea"**

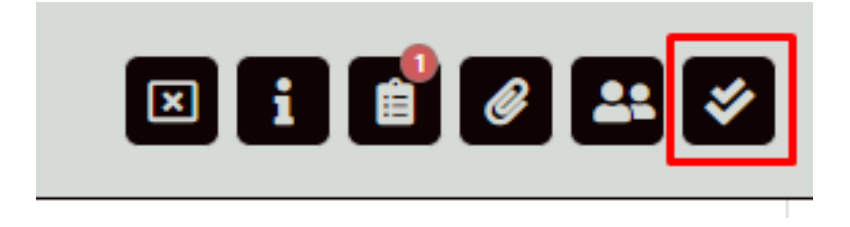

Apreciado padre de familia, una vez culmine el proceso en el portal educativo, a su correo electrónico le llegará la notificación con el código de radicado.

## **Fray. WILLINGTON GIRALDO BETANCUR Rector**